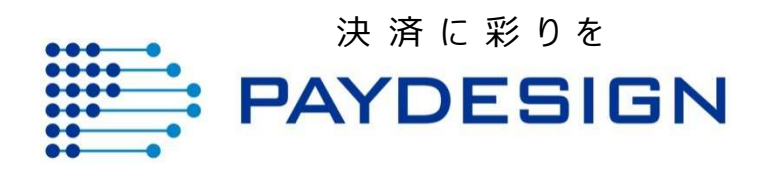

# EC-CUBE3 決済プラグイン

## 決済機能 導入説明書

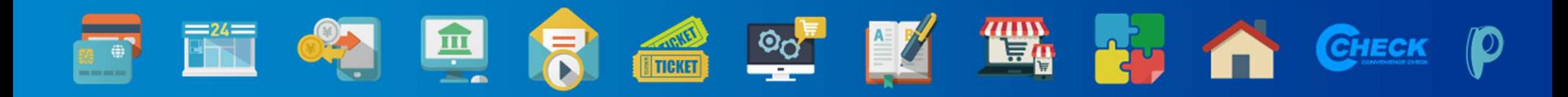

<sup>初</sup> <sup>版</sup>

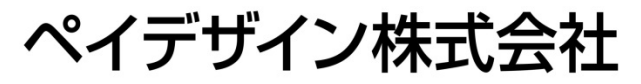

Copyright © PAYDESIGN INC. All Rights Reserved

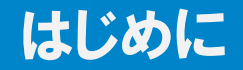

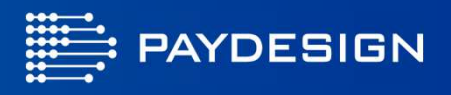

本書は「ペイデザイン EC-CUBE 3.0系用 決済プラグイン」の決済機能について、<br>その道入方法を説明したものです その導入方法を説明したものです。

- 1. 決済プラグインの概要
- 2. システム要件
- 3. 決済プラグインのインストールおよび設定方法1-3.決済プラグインのインストール方法4-8.決済プラグインの設定方法9-10.支払方法の設定11-12.配送方法の設定
- 4. コンビニ決済
	- 1. 決済状況の確認方法
	- 2. 支払用番号の無効化
- 5. クレジットカード決済
	- 1. 決済状況の確認方法
	- 2. 決済管理
	- 3. カード情報管理
- 6. 特定商取引法に基づく表記の設定
- 7. お客様のカード決済の流れ

#### 8.免責事項

## 1. 決済プラグインの概要

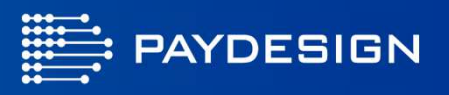

当決済プラグインでは弊社が提供する次の決済サービスをEC-CUBE上からご利用いただけます。

- クレジットカード決済 (通常決済、ユーザーID決済)<br>。 コンビー沖済
- コンビニ決済

サービスをご利用いただくにあたっては弊社への事前申し込みが必要です。各決済の詳細につきましては弊社ホームページなどからご確認頂けます。

弊社ホームページURL : http://www.paydesign.co.jp<br>-

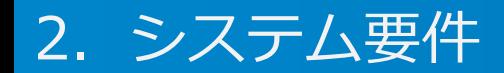

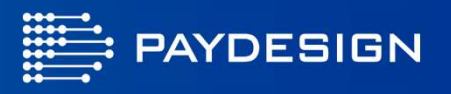

#### 当プラグインをご利用いただくには、以下の要件を満たしている環境が必要です。

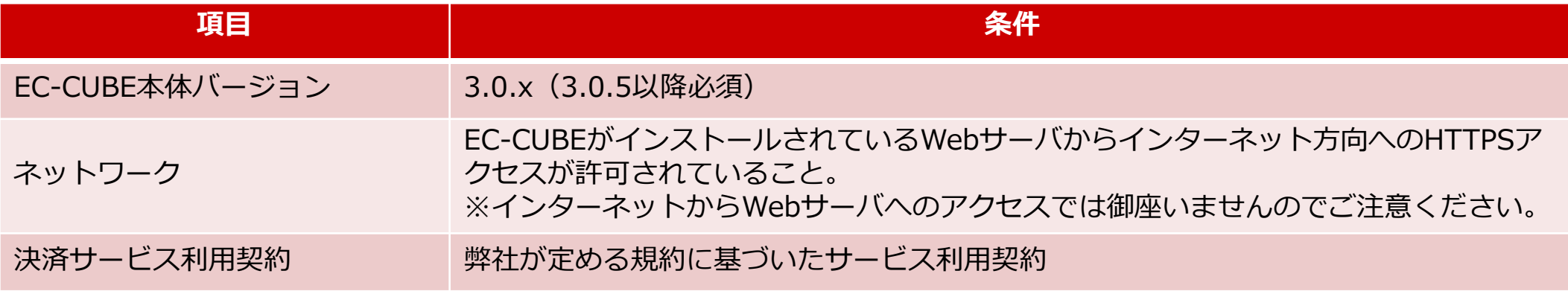

### 3. 決済プラグインの設定方法(決済プラグインのインストール)

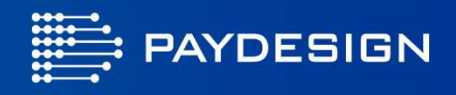

管理画面のメニューから ①オーナーズストア→プラグイン→プラグイン一覧を表示から、②独自プラグインのアップロードボタンをクリックします。

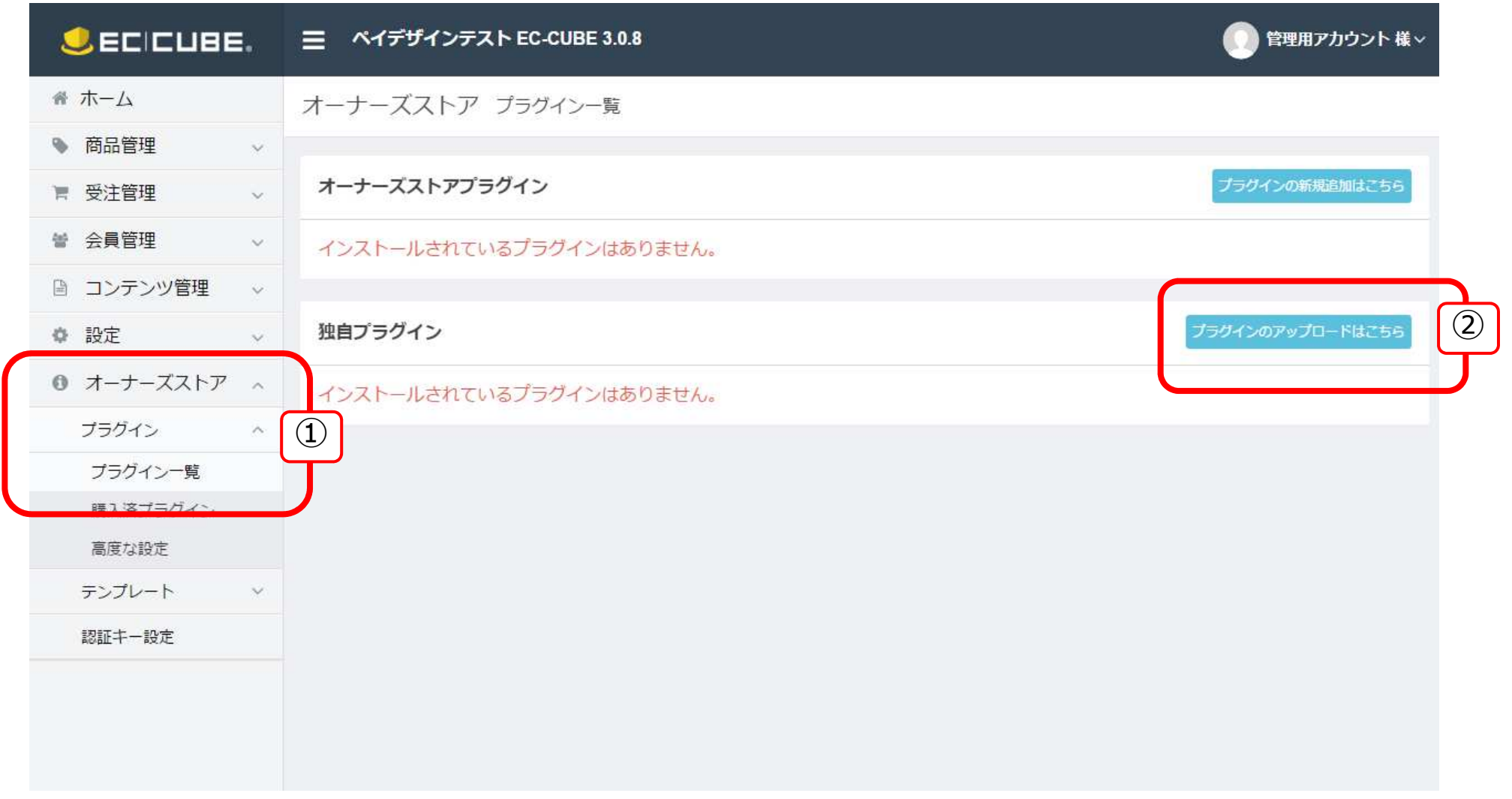

3-1. 決済プラグインの設定方法(決済プラグインのインストール)

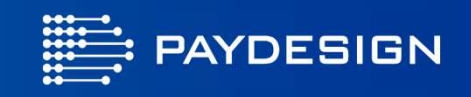

#### 新規プラグインアップロードのファイル選択から、プラグインファイル(PayDesign.tar.gz)を選択し、アップロードボタンをクリックします。

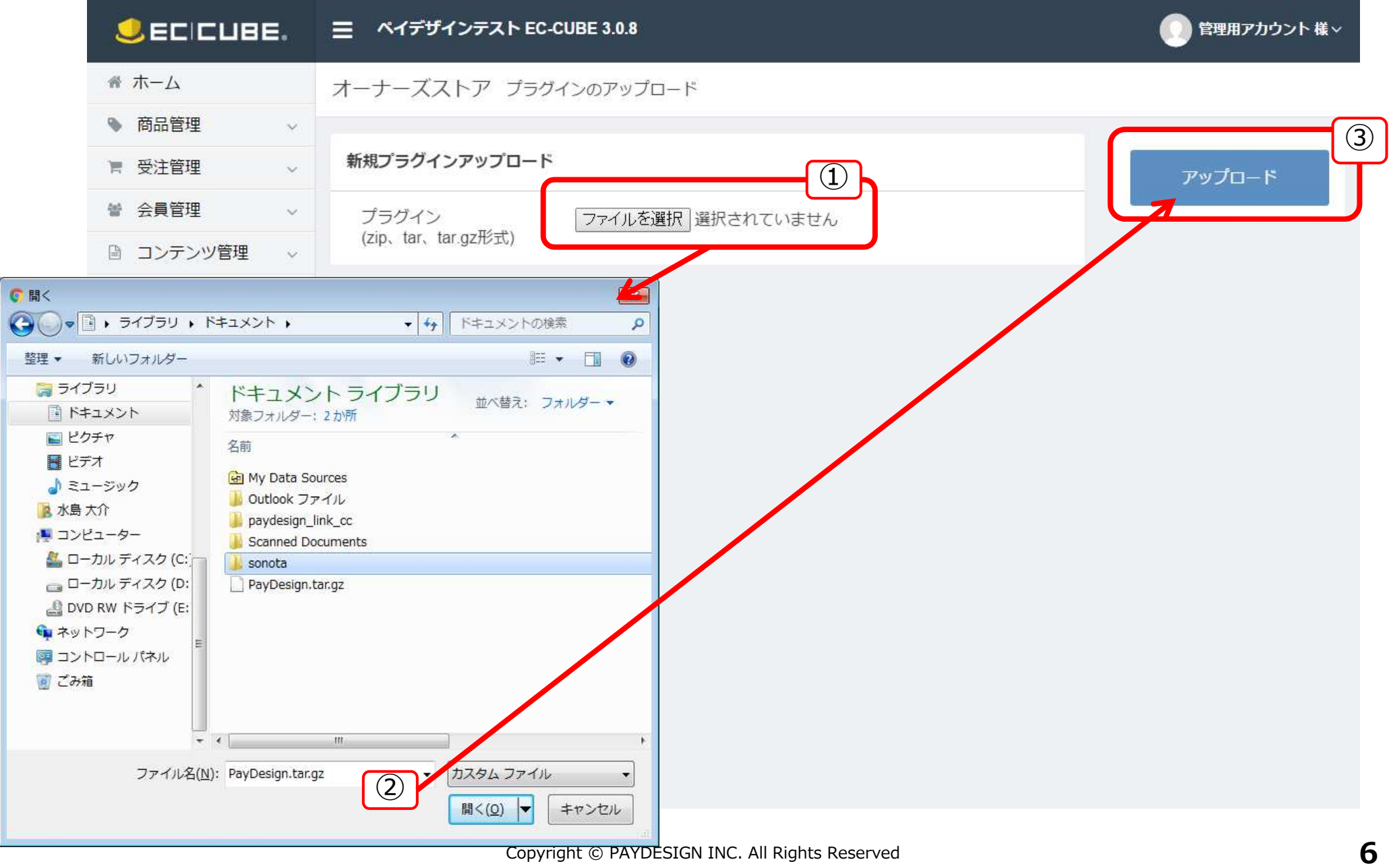

3-2. 決済プラグインの設定方法(決済プラグインのインストール)

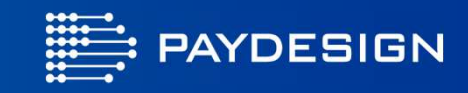

#### アップロードされると、プラグインがインストールされ、下記の画⾯が表示されます。この時点ではインストールされたプラグインは無効です。次に有効化の処理を⾏います。

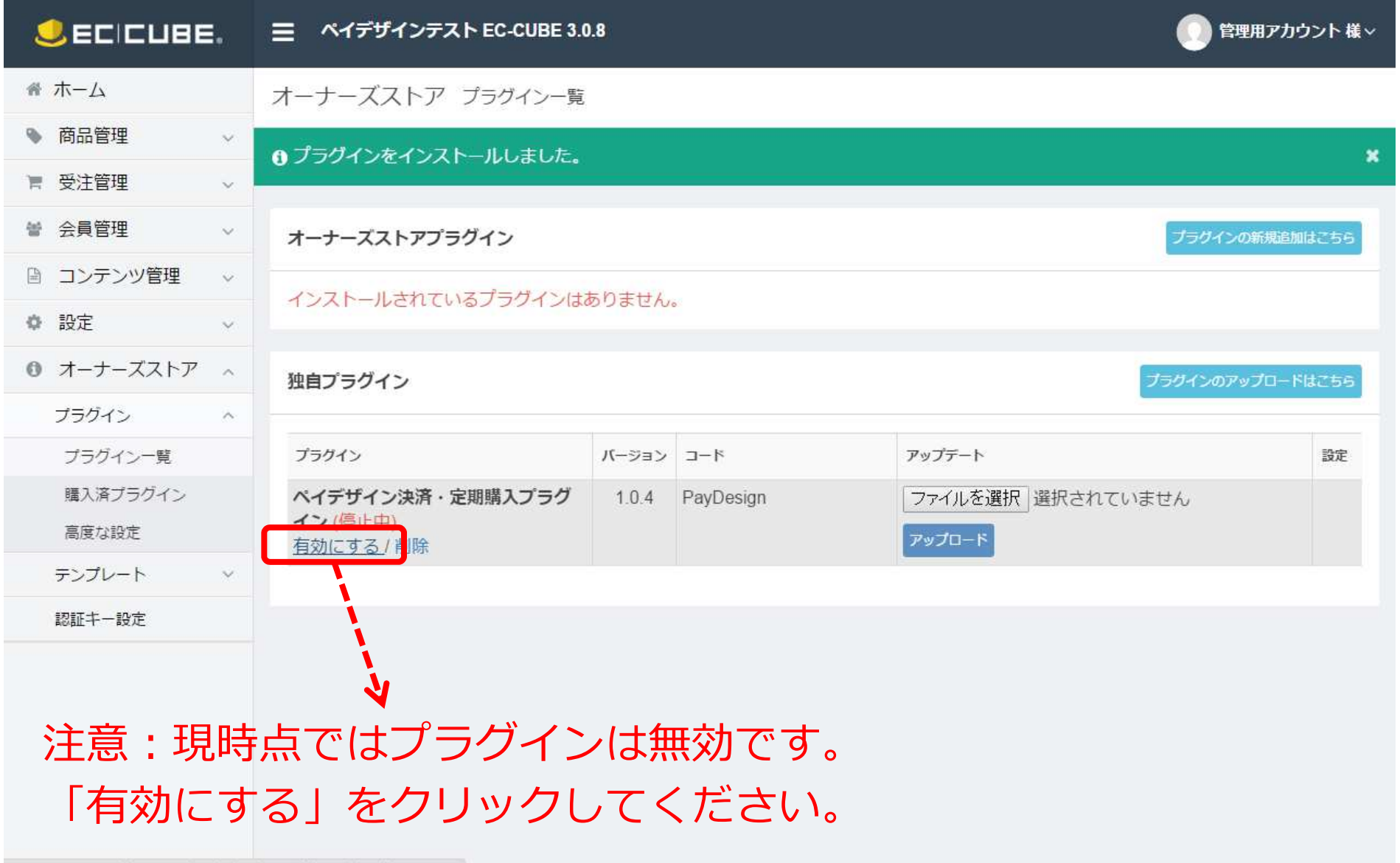

210.196.101.210/demoeccube3/admin/store/plugin/1/enable

## 3-3. 決済プラグインの設定方法(決済プラグインの有効化)

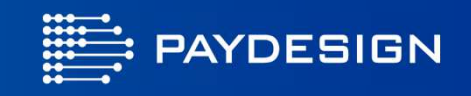

#### 「有効にする」をクリックすると、下記の画⾯が表示され、プラグインが有効になります。次にプラグインの設定を⾏います。

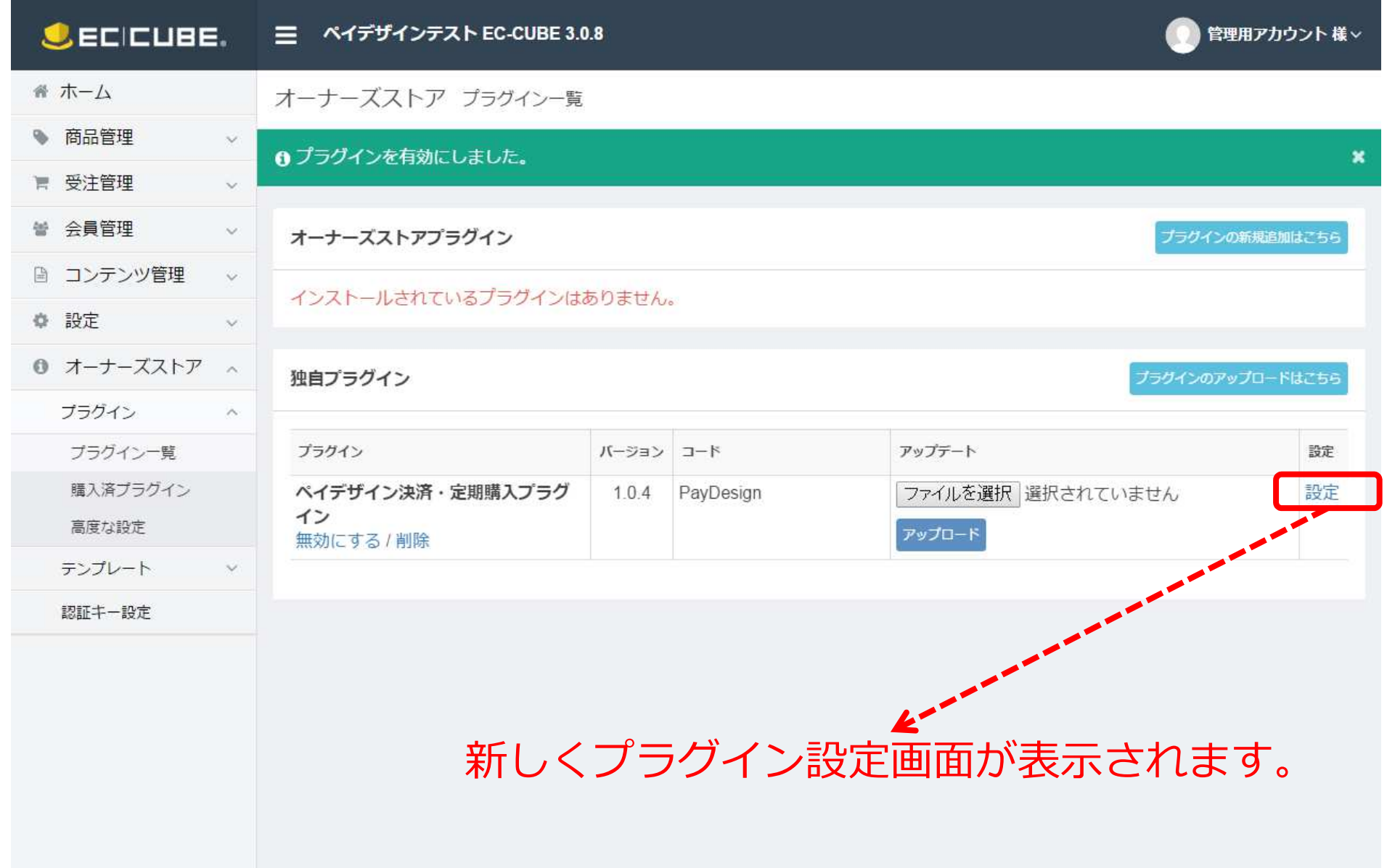

3-4. 決済プラグインの設定方法

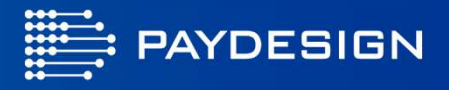

#### 新しく下記の画⾯が表示されます。決済を正常に⾏うため、いくつか設定をいたします。

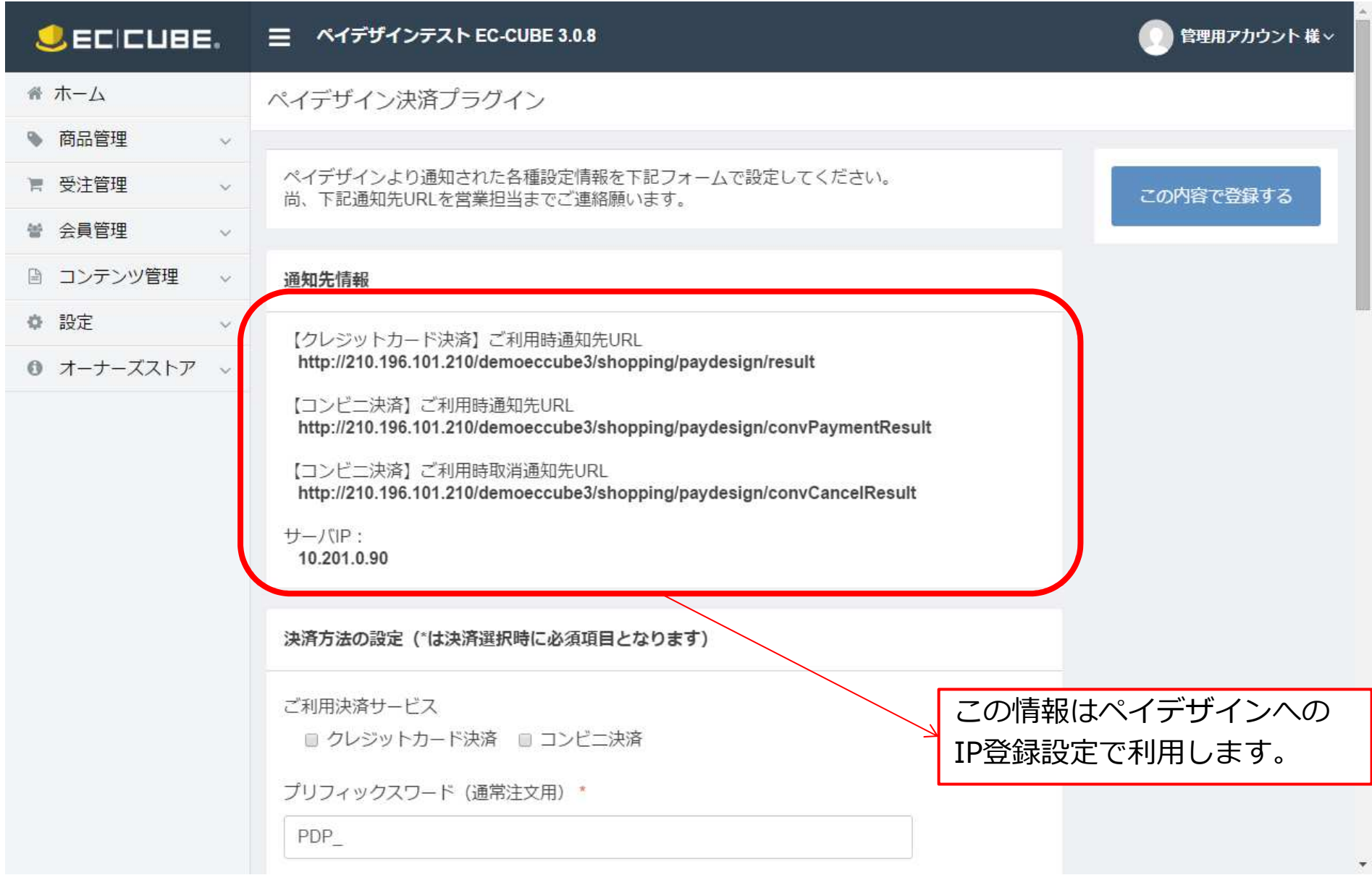

## 3-5. 決済プラグインの設定方法

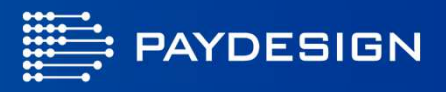

利用する決済を決定します。すべての設定が完了したら登録ボタンをクリックします。

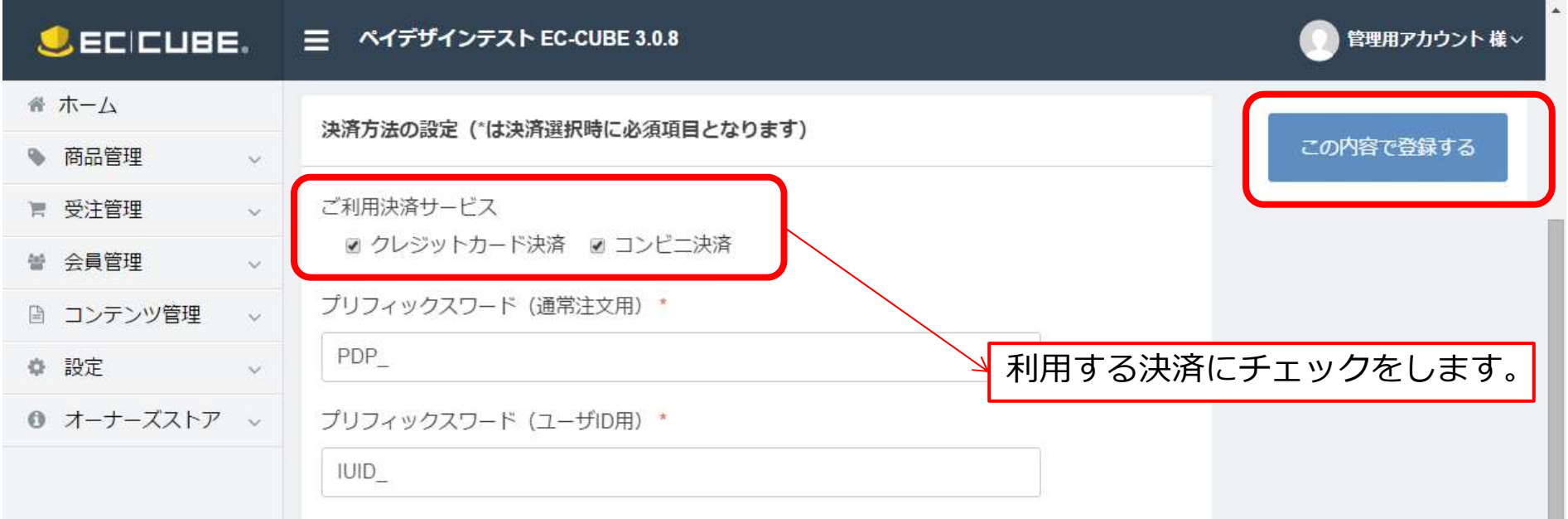

## 3-6. 決済プラグインの設定方法

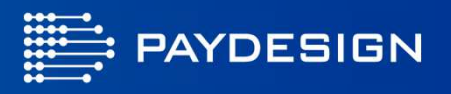

#### クレジットカード決済を利用の際に設定します。

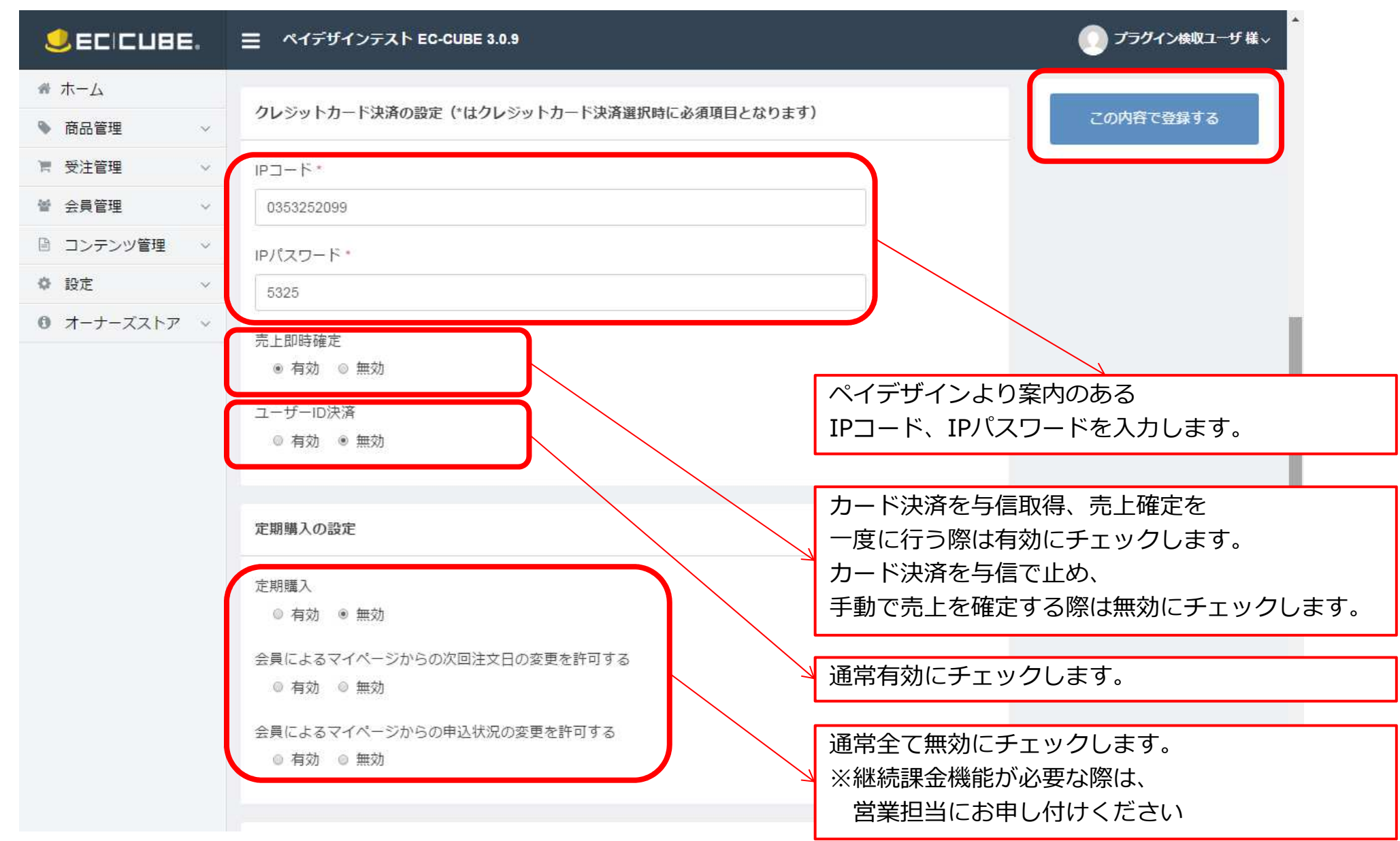

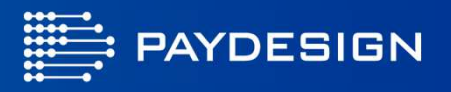

#### 決済を正常に行うため、いくつか設定をいたします。

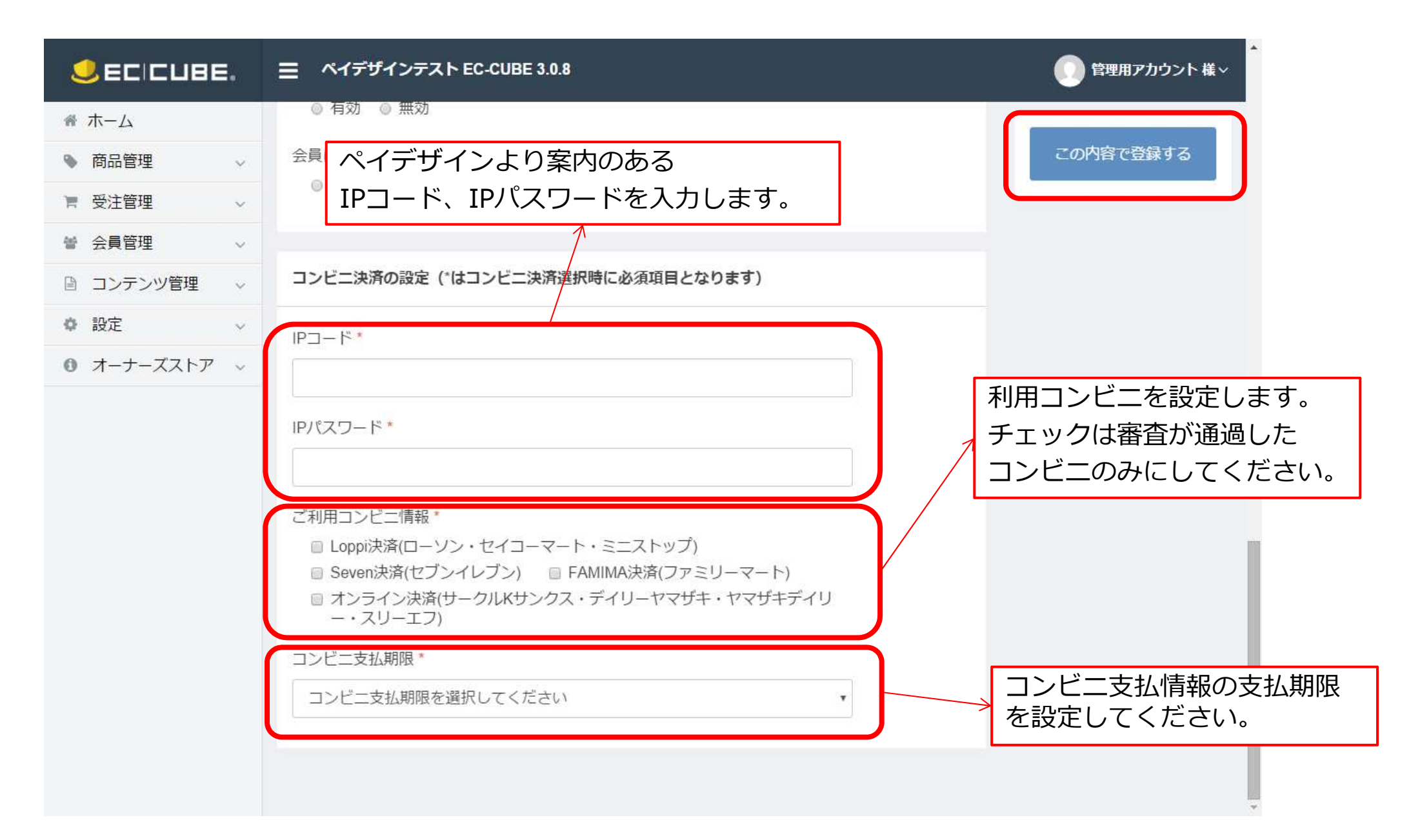

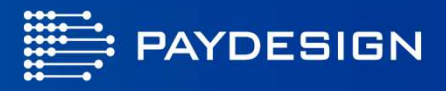

#### 登録するボタンをクリックすると下記の画⾯が表示され、プラグイン設定は完了です。

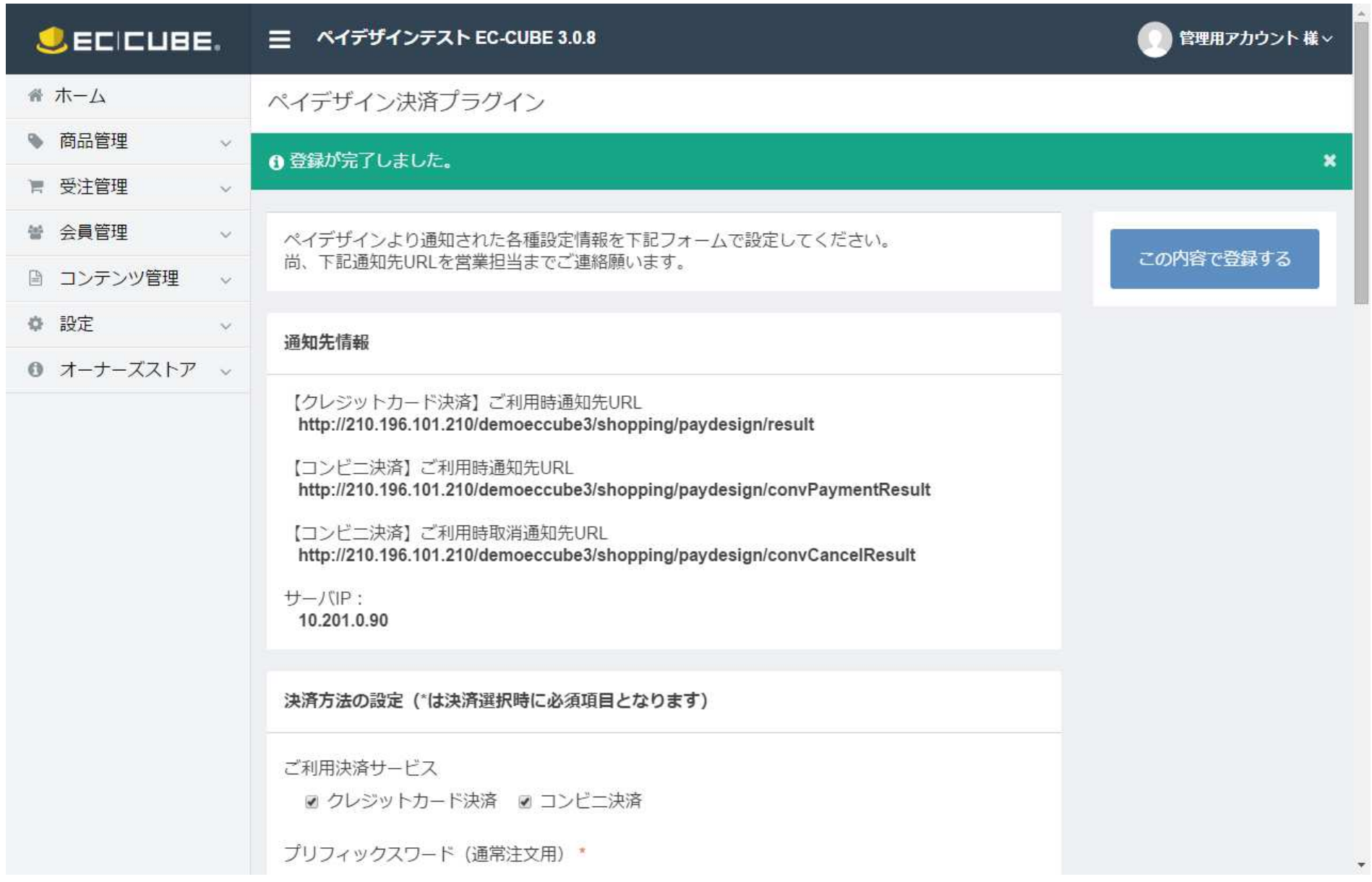

## 3-9. 決済プラグインの設定方法(支払方法設定)

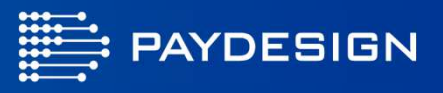

管理画面のメニューから ①設定→基本設定情報→支払方法設定をクリック

②設定する決済方法の右端…をクリックし、編集を選択

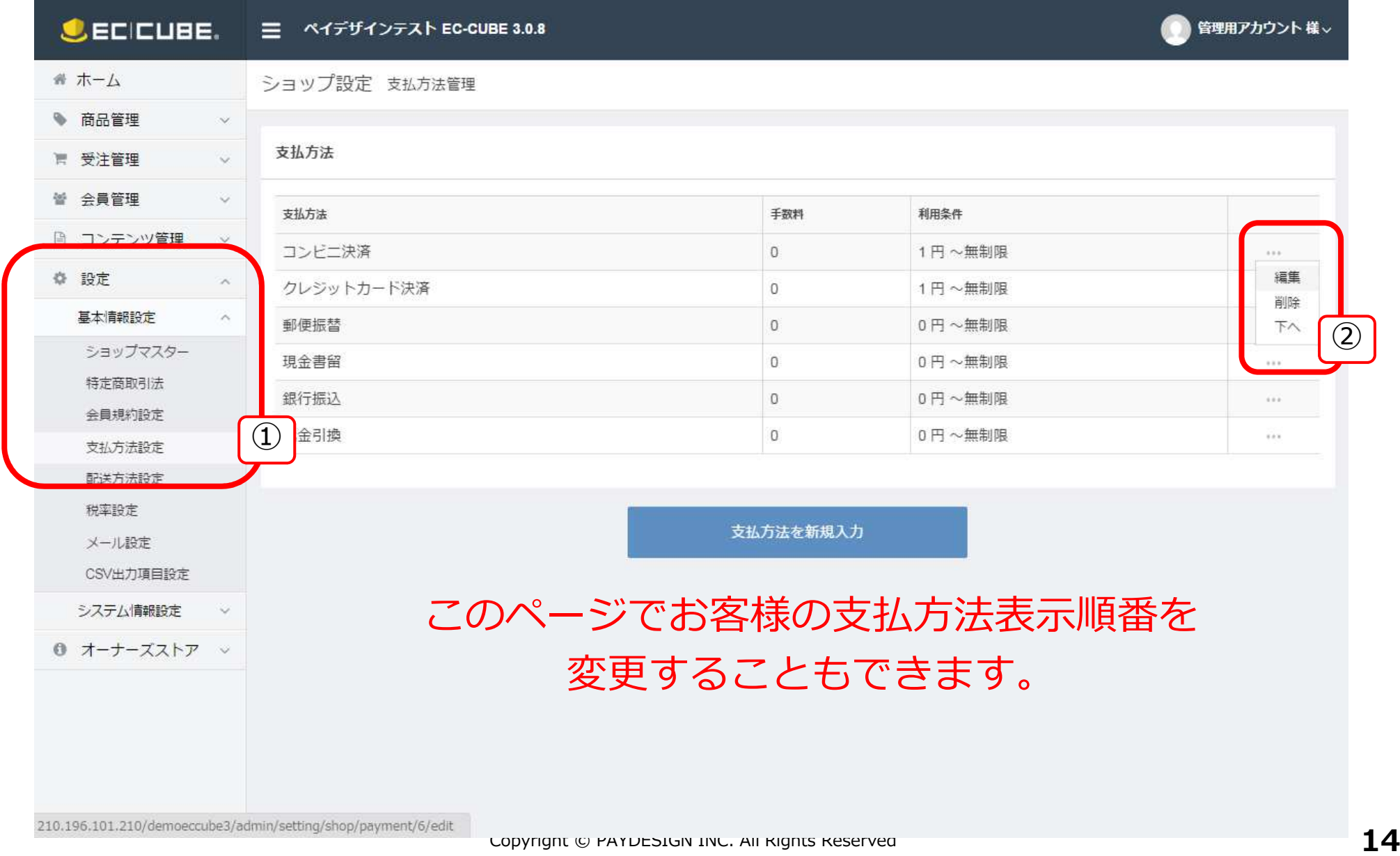

3-10. 決済プラグインの設定方法(支払方法設定)

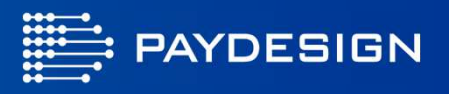

名称を変更したり利用可能な価格帯を設定することができます。変更点を入⼒後、登録ボタンをクリックします。

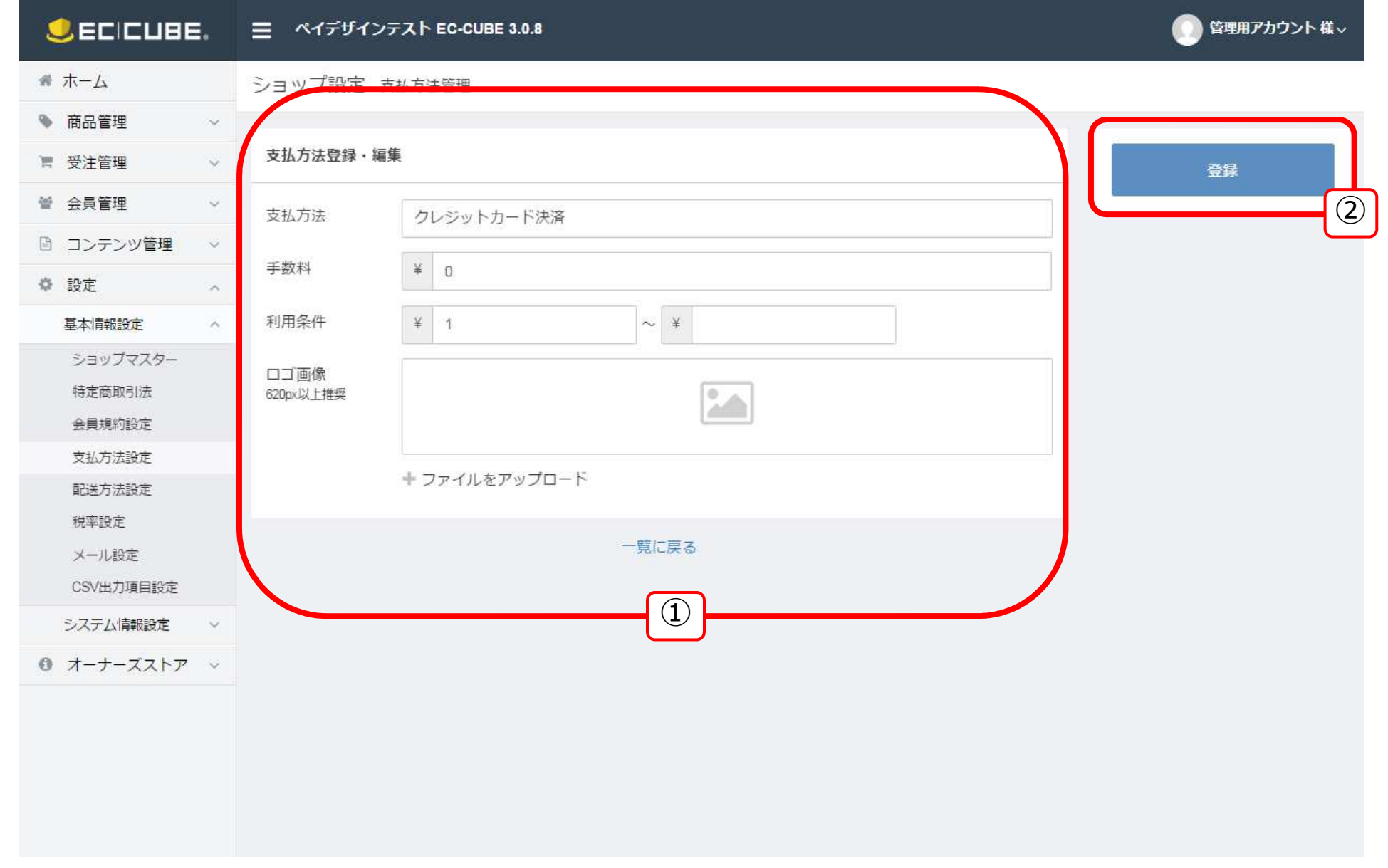

## 3-11. 決済プラグインの設定方法(配送方法設定)

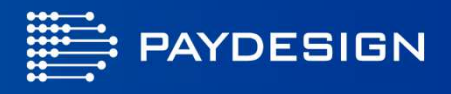

各種配送方法に決済サービスを設定することで、決済サービスが注文時に表示されます。

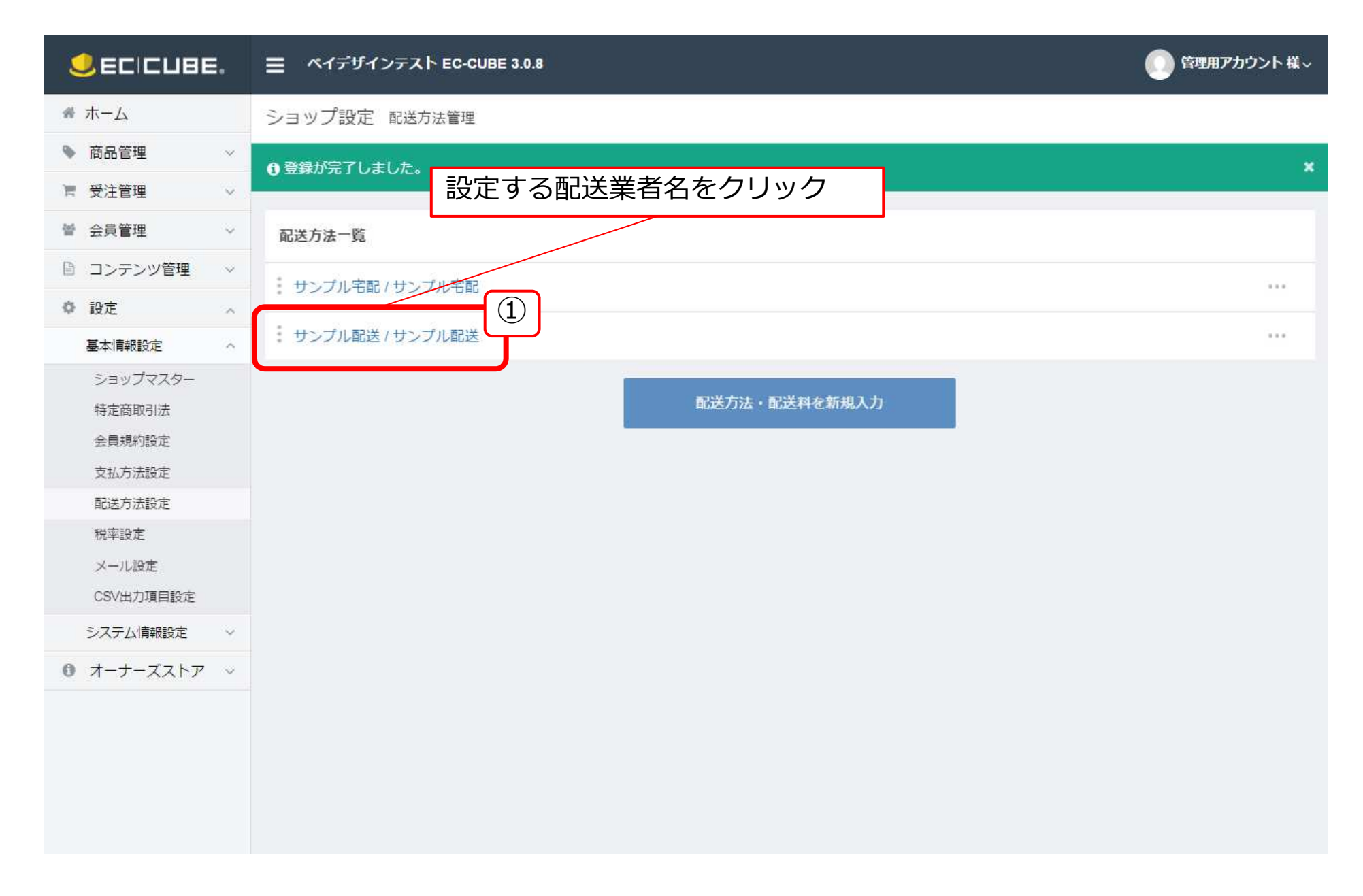

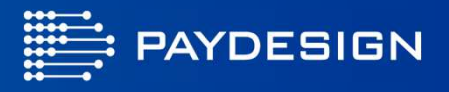

#### 配送業者ごとに設定する決済方法にチェックし、登録ボタンをクリック。

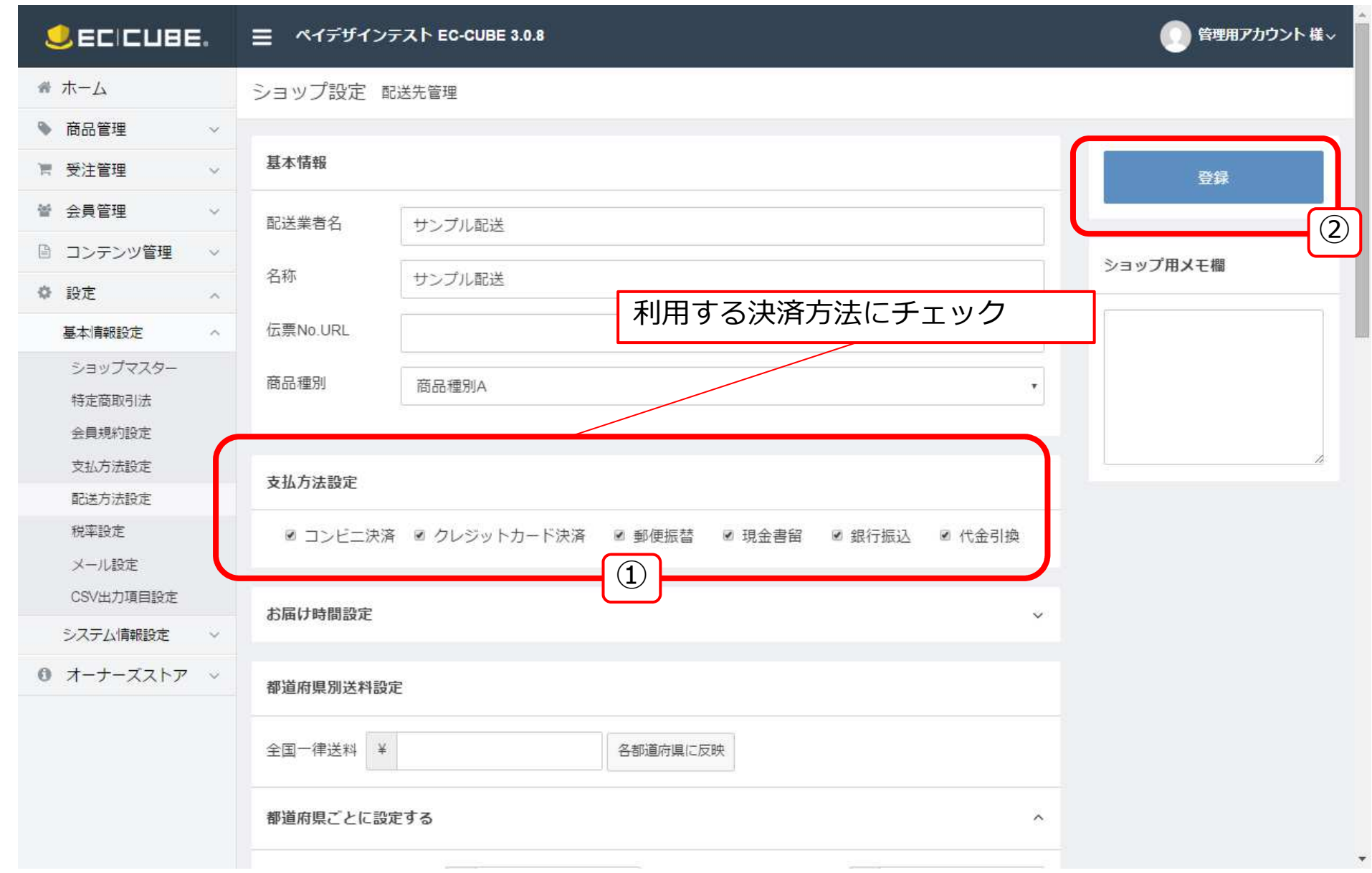

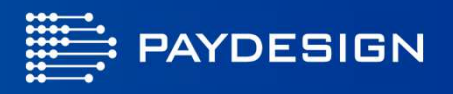

決済手続きの流れ

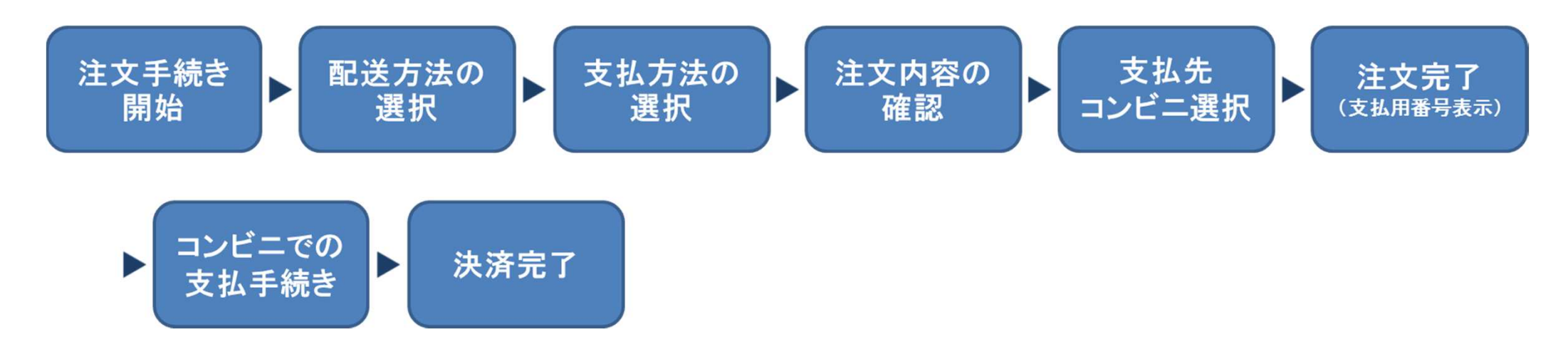

- $\bullet$ 注文完了の画⾯にはコンビニ店頭でのお支払いに必要な情報が表示されます。(注文完了メールにも表示)
- •お支払期限までに選択したコンビニでお支払手続きを済ませて頂く必要が御座います。
- $\bullet$  コンビニエンスストア各社でのお支払方法は以下URLからご確認いただけます。http://www.paydesign.co.jp/service/net/convenience.html

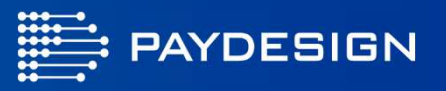

#### 決済状況はEC-CUBEの受注マスターからご確認頂けます。受注マスターに表示される対応状況の意味は次のとおりです。

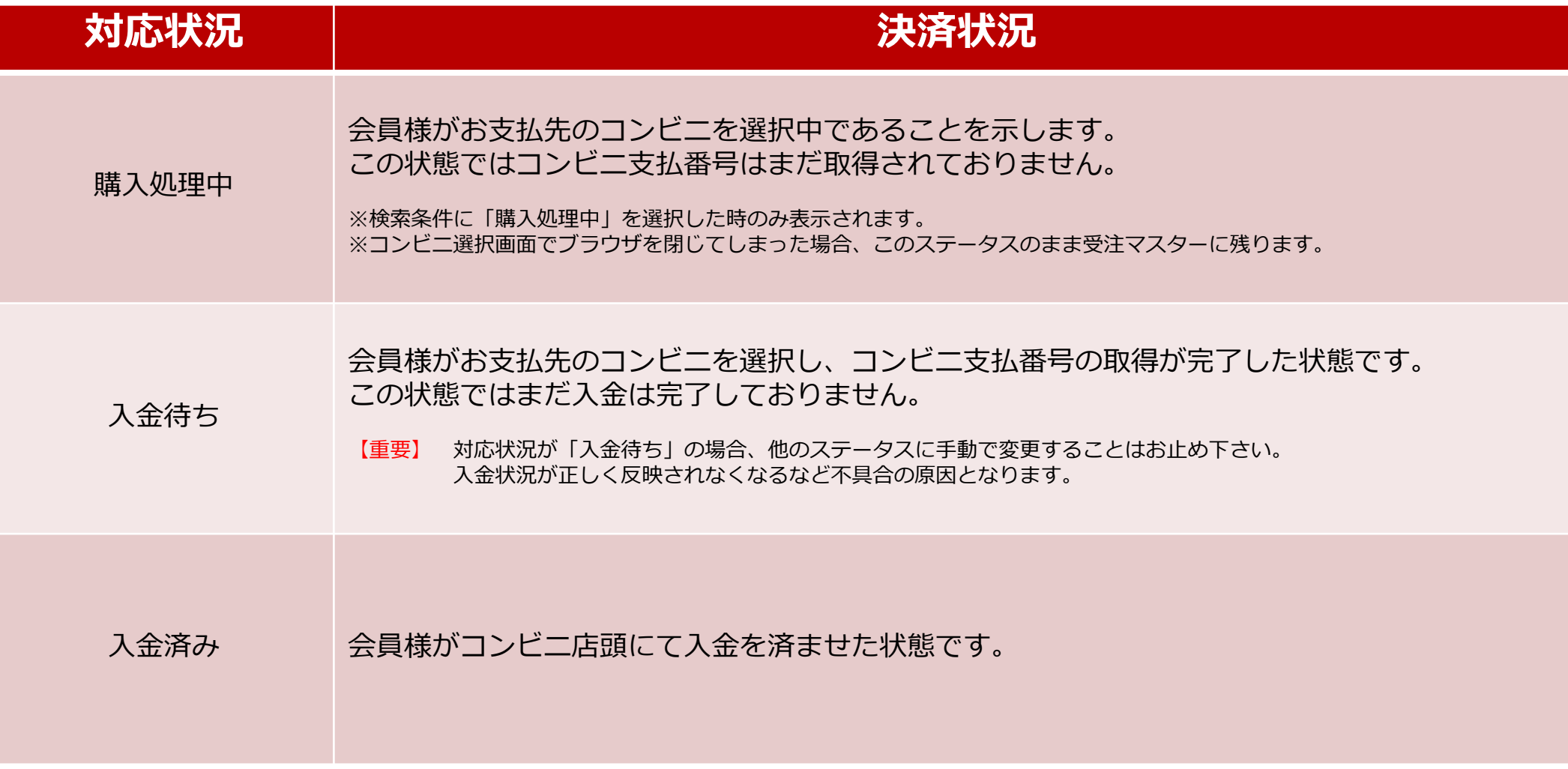

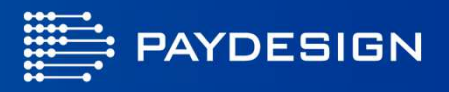

#### コンビニ決済の受注データでは、以下の決済管理機能が提供されます。

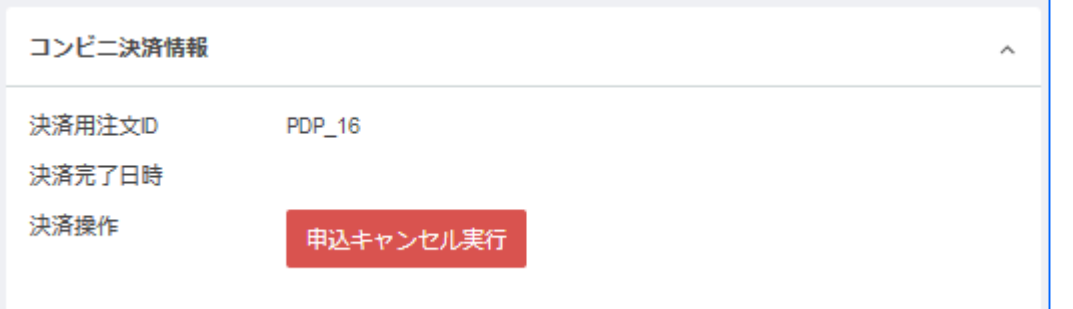

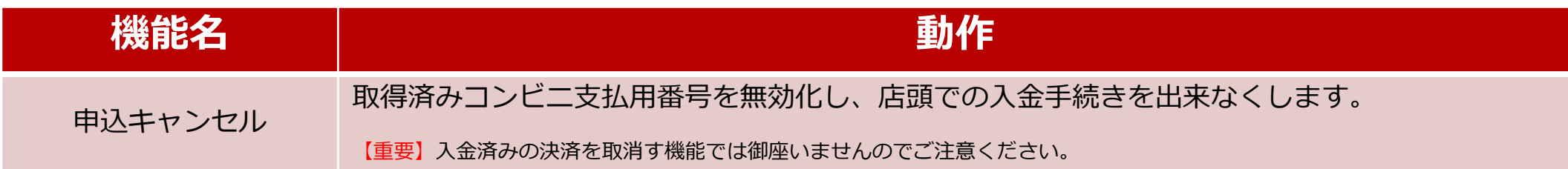

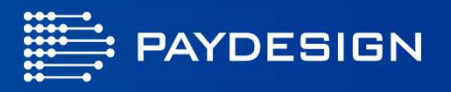

決済手続きの流れ

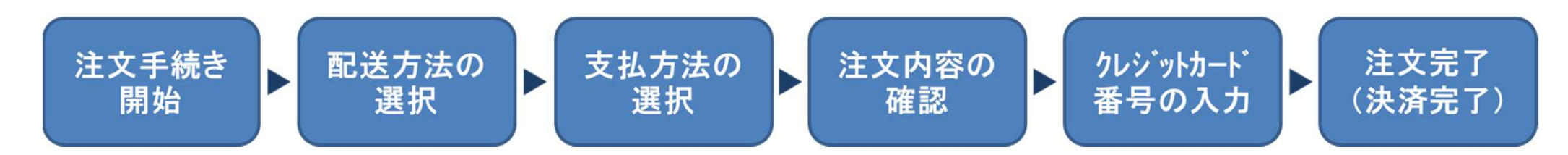

- •「クレジットカード番号の入力」では弊社サイトへ画面遷移し、カード情報の認証後にEC-CUBEの 画⾯へと戻ります。
- 会員の場合、マイページでカード情報を事前登録しておくことにより、買い物する際のカード情報入力を 省略することが可能です。 (毎回カード情報を入力することも可能)
- • 受注時の決済状態をオーソリ(与信)のみとするか、売上確定まで⾏うかは、プラグイン設定で選択できます。

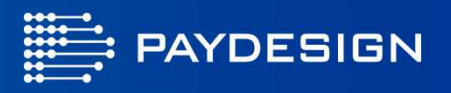

決済状況はEC-CUBEの受注マスターからご確認頂けます。受注マスターに表示される対応状況の意味は次のとおりです。

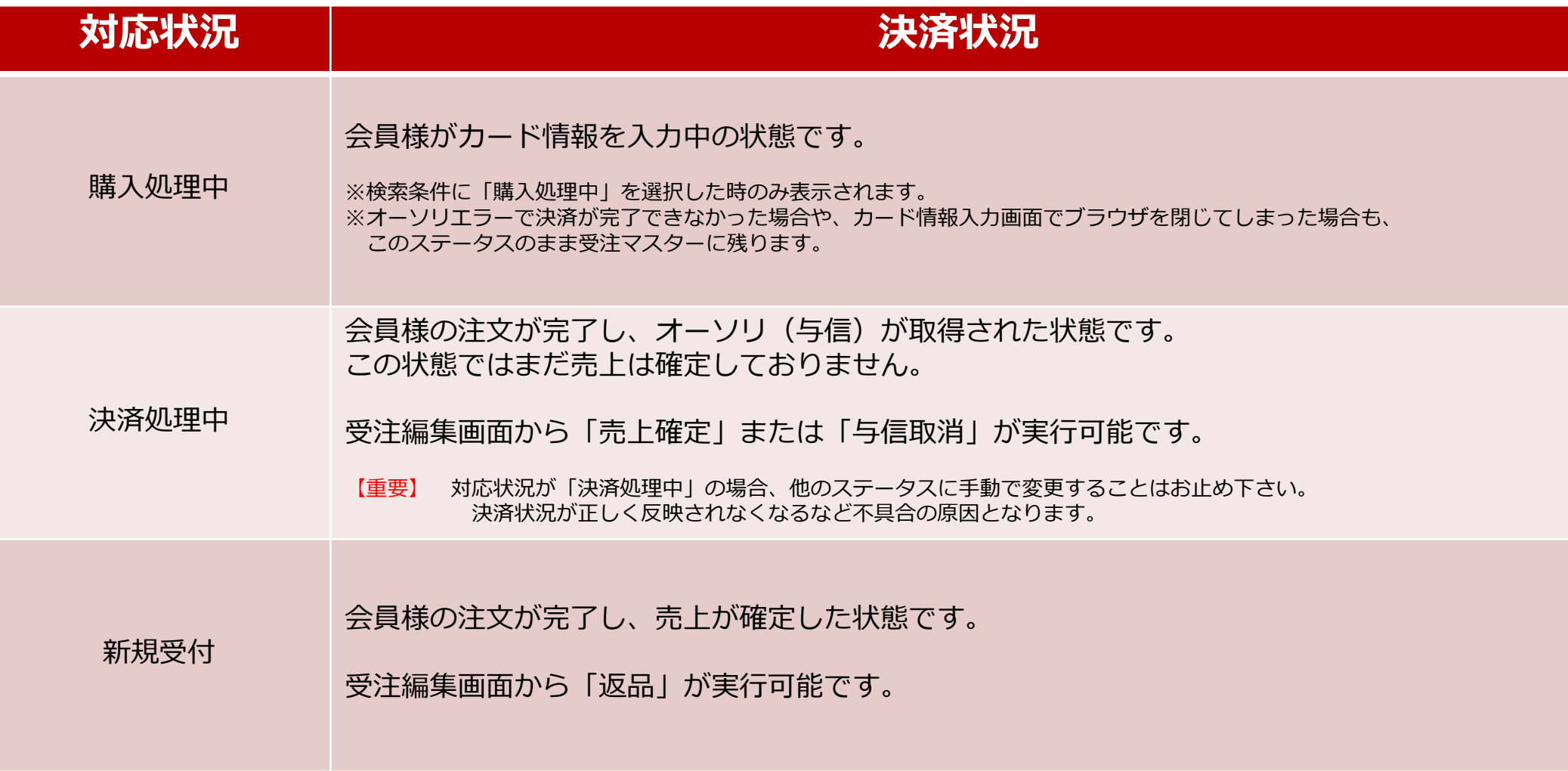

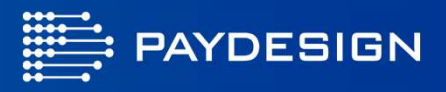

#### クレジットカード決済の受注データでは、以下の決済管理機能が提供されます。

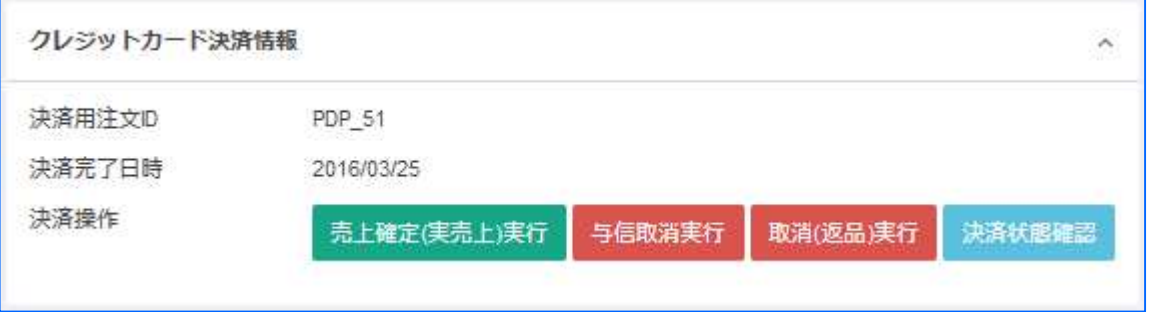

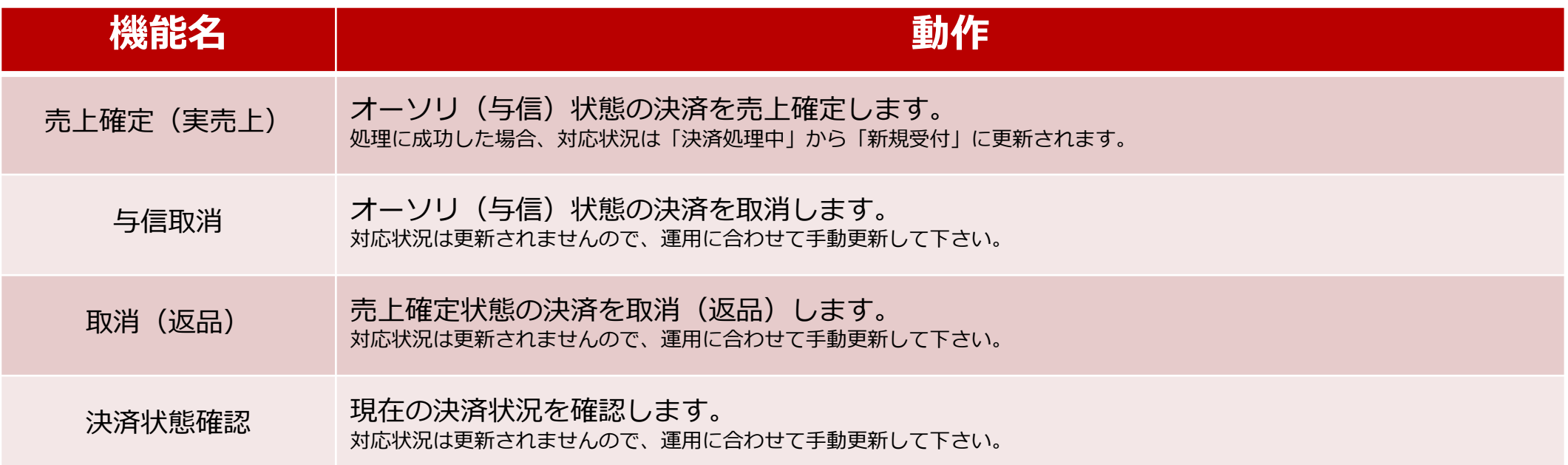

【重要】決済管理機能は決済完了日時から6カ月以内に限りご利用いただけます。

> 期間を過ぎて上記機能を利用した場合、エラーメッセージが表示され処理が⾏われません。期間が過ぎた決済について確定/取消処理をご希望の場合はお手数ですが弊社までご連絡願います。

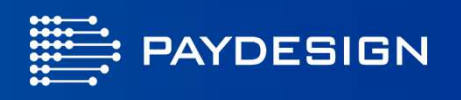

普段ご利用されるクレジットカード情報をマイページにて事前登録しておくことで、毎回クレジットカード情報を

入⼒する手間を省略すること可能です。

 この機能では通常のお買い物用と、定期購入用の二種類のカード情報が登録できます。

※定期購入用カード情報はプラグイン設定の定期購入機能を有効にしている場合のみ表示されます。

#### 【登録方法】

- マイページ メインメニューから「クレジット情報編集」を選択  $(1)$
- $(2)$ 「変更する」をクリックし、登録したいカード情報を入力します。
- $(3)$ 有効なカード情報が入力されると、サイト管理者および会員へカード 情報の更新をお知らせするメールが送信され、登録が完了します。

【削除方法】

- マイページ メインメニューから「クレジット情報編集」を選択  $(1)$
- $(2)$ 「削除する」をクリックします。
- $(3)$  処理が正常に⾏われると、サイト管理者および会員にカード情報の 削除をお知らせするメールが送信され削除が完了します。

※定期購入をご利用中の会員様の場合、定期購入用カード情報の削除ボタンは表示されません。

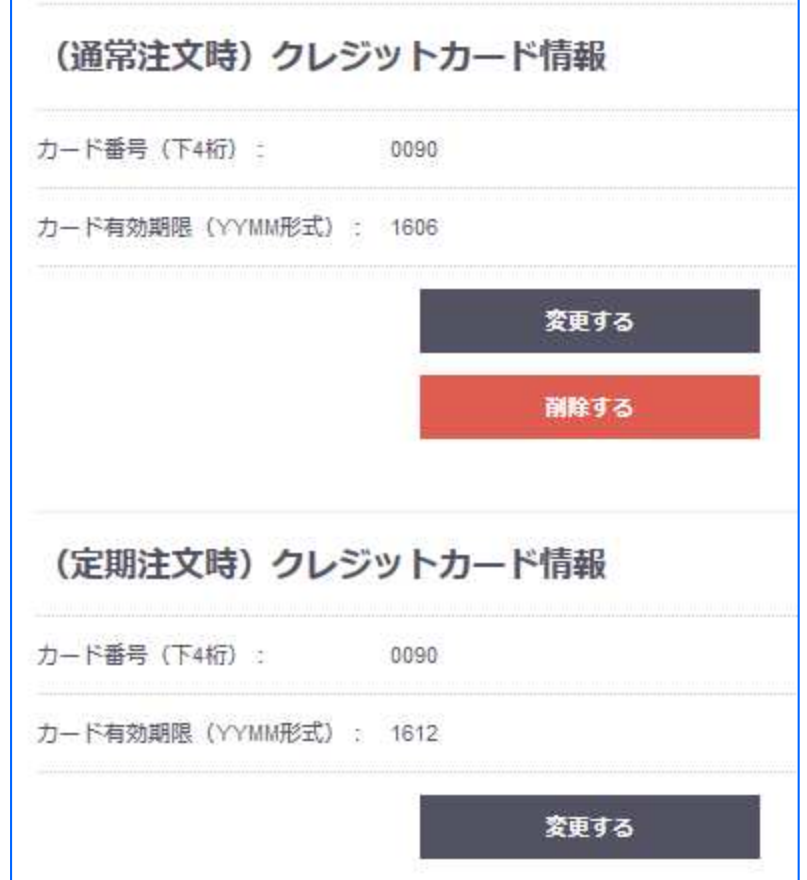

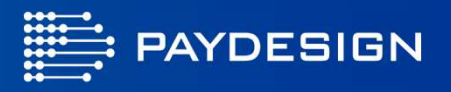

#### 特定商取引法に基づく表記を下記画⾯から設定します。すべての項目を入⼒し、登録ボタンをクリックします。

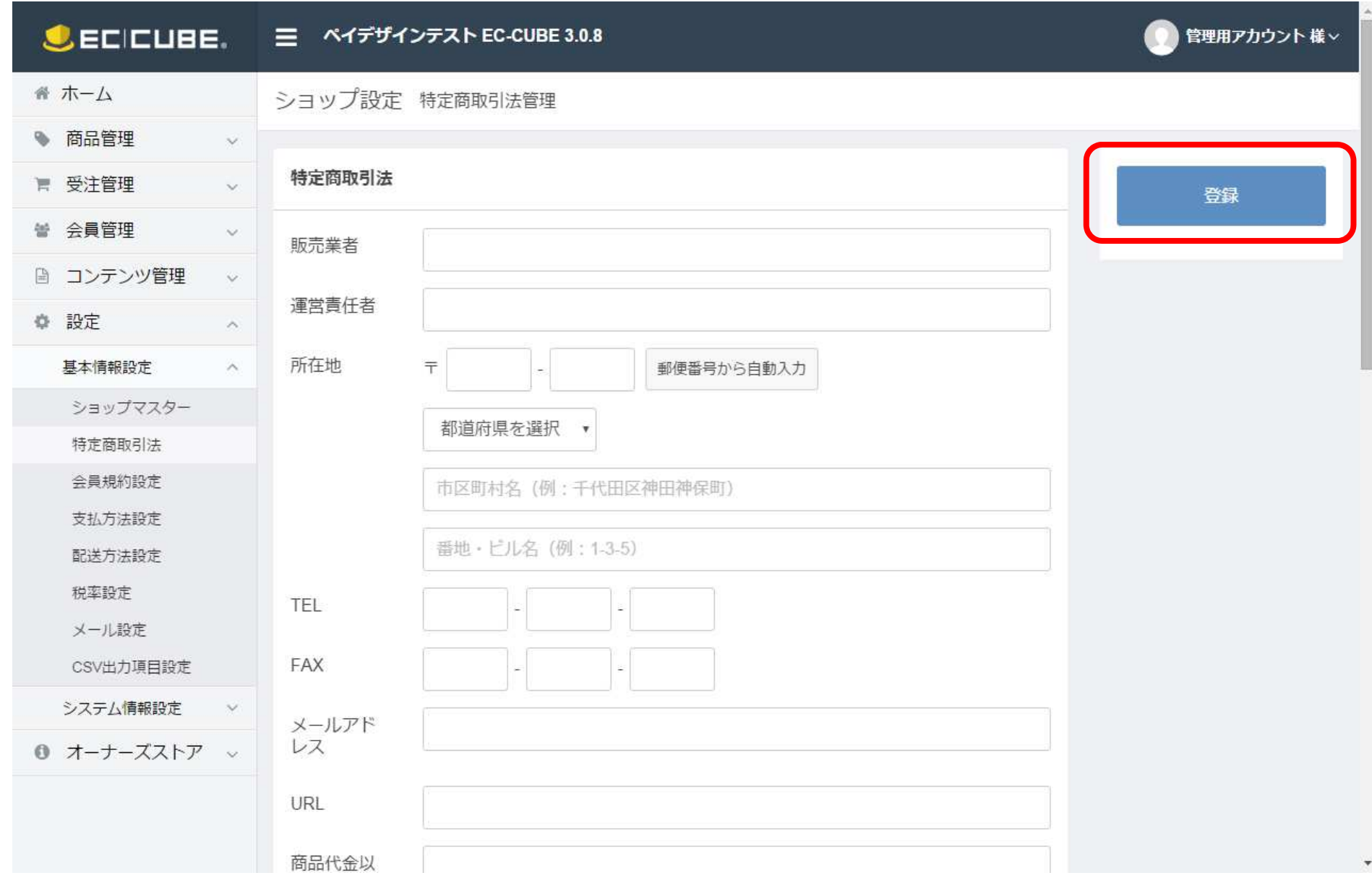

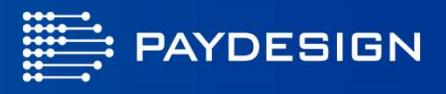

商品を選択し、カートに入れるボタンを押し、カートに遷移します。複数商品を購入の際はカートボタンを押し、カート画⾯に遷移します。

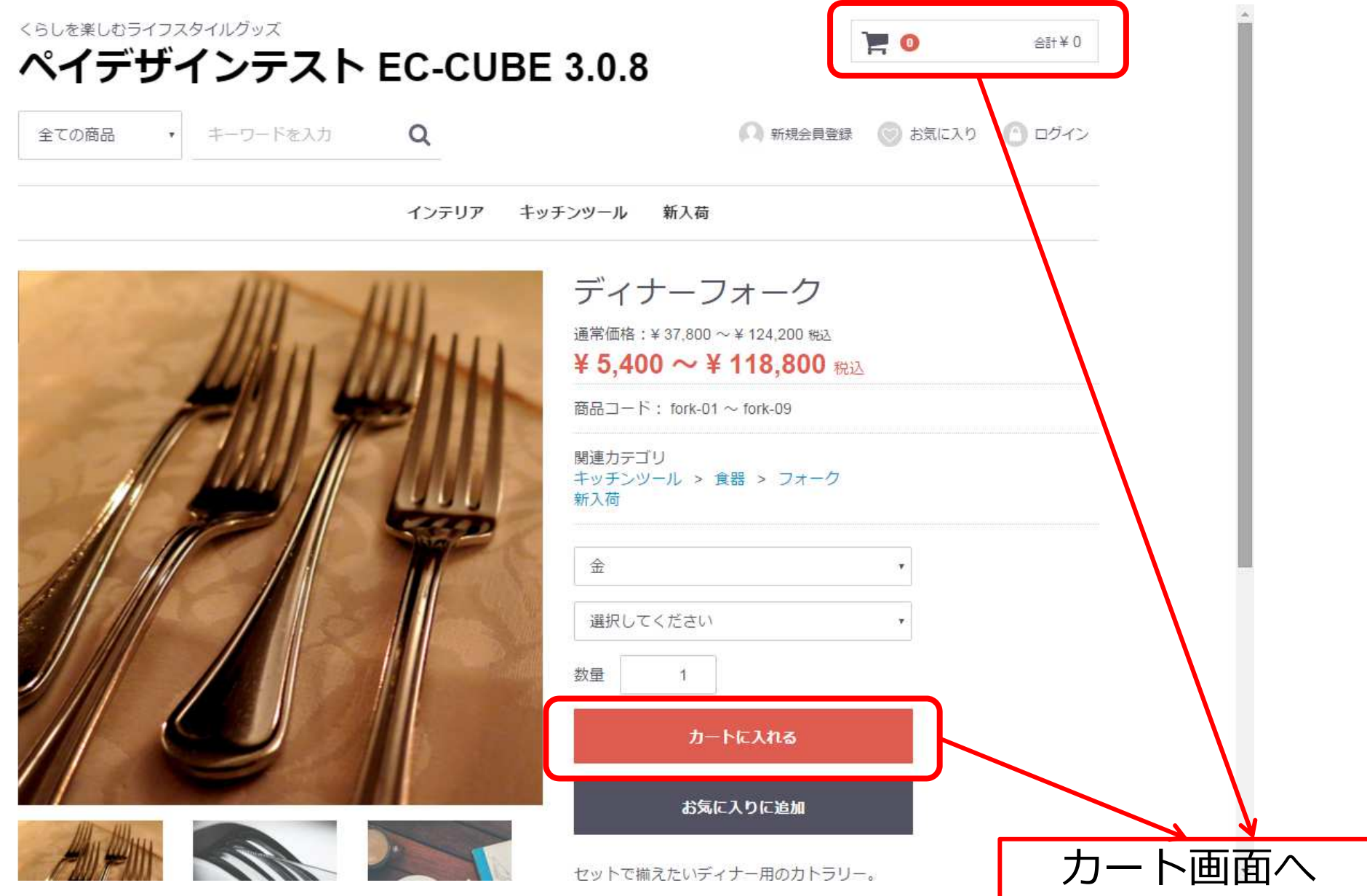

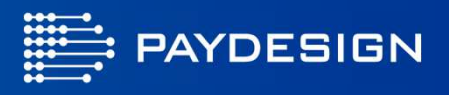

#### ショッピングカート画⾯からレジへ進むをクリックしてレジ画⾯に遷移していただきます。

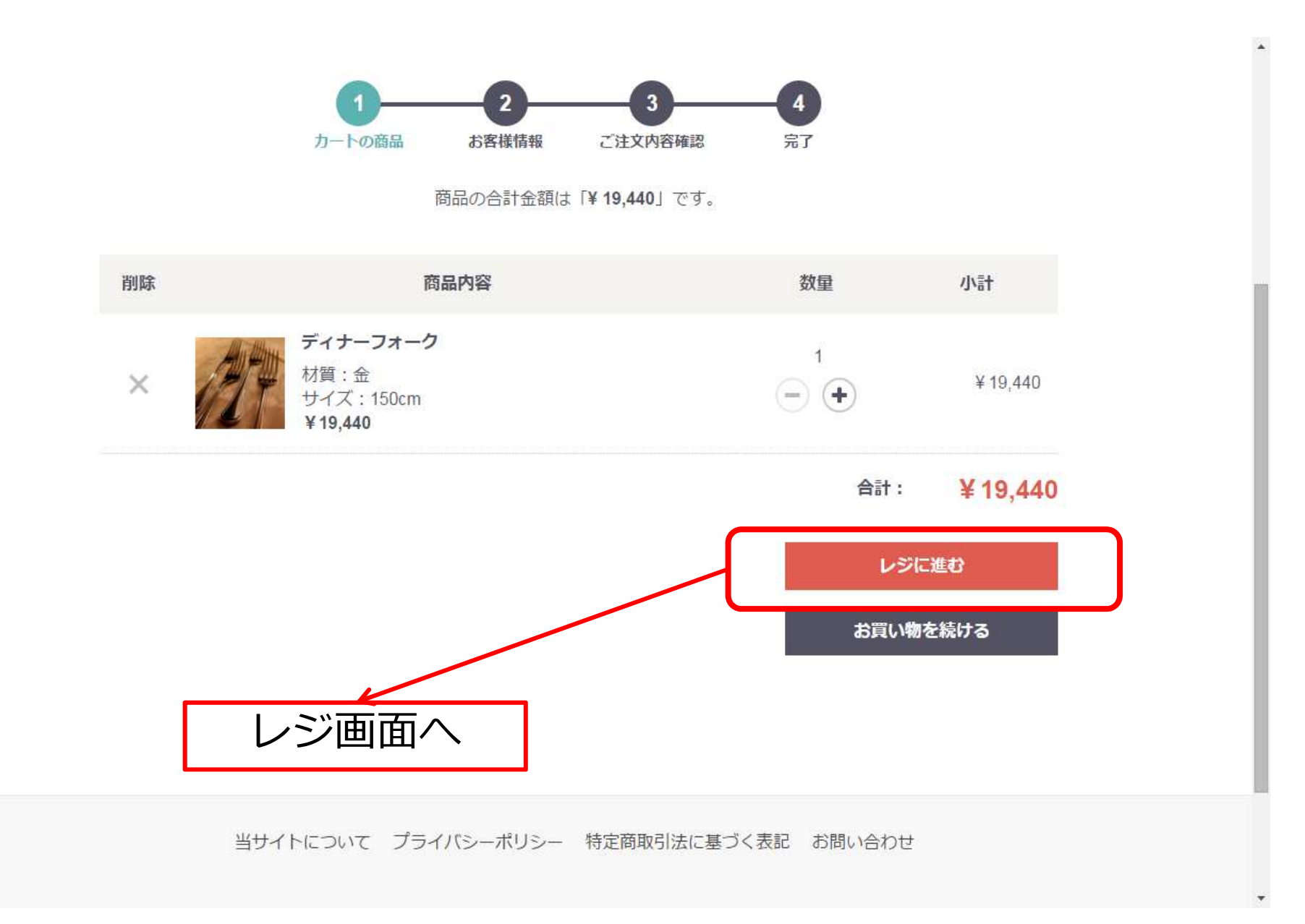

## 7. お客様のカード決済の流れ

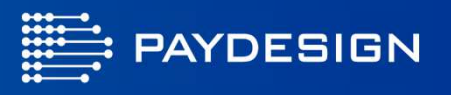

カード決済プラグインが設定されていると、お支払方法にクレジットカード決済が表示されます。

また、カード決済の場合は決済完了後、注文が確定するため、「クレジットカード決済へ」ボタンに変更になります。

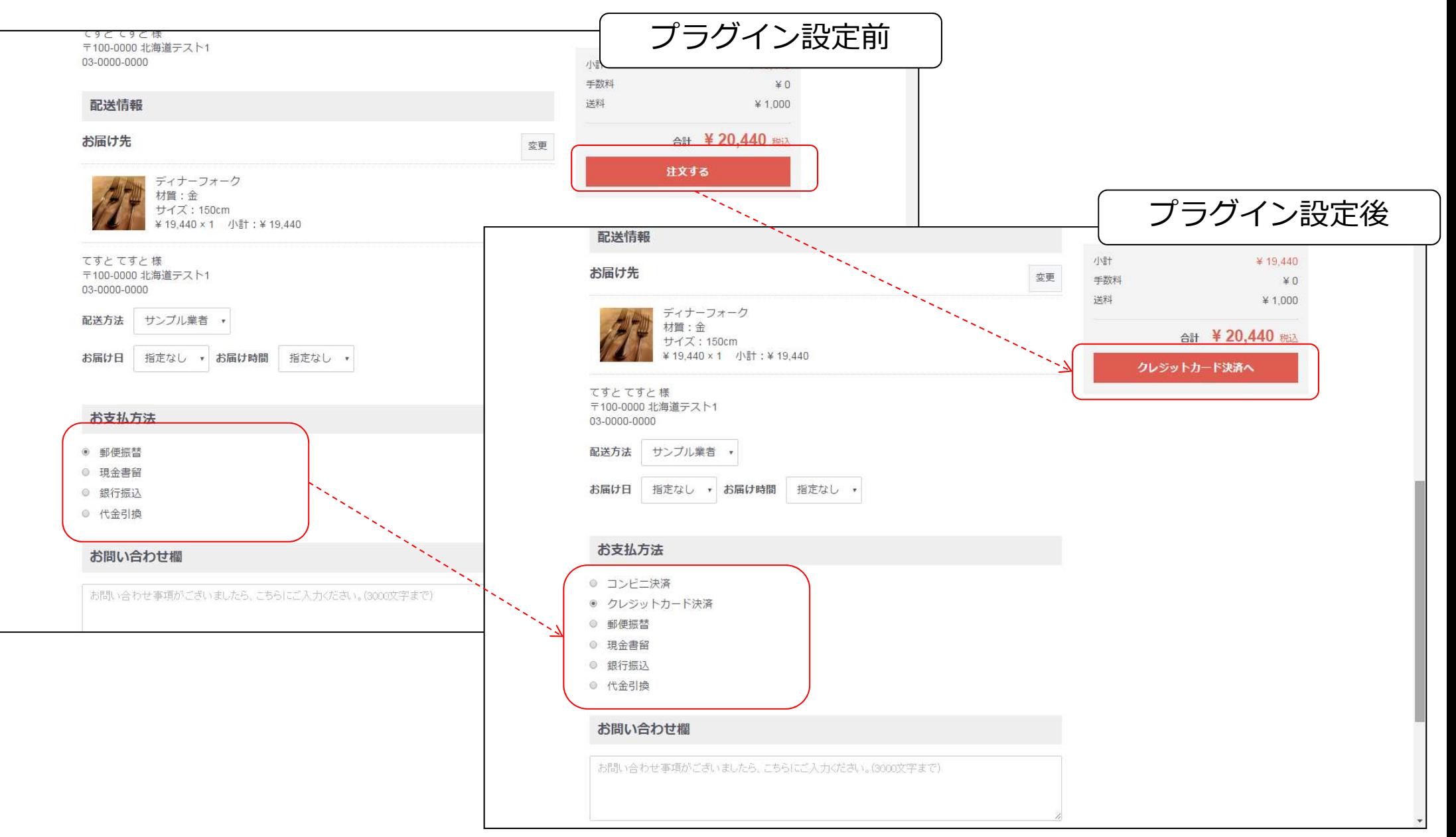

## 7. お客様のカード決済の流れ

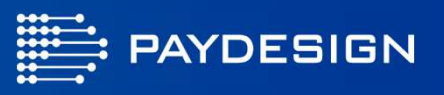

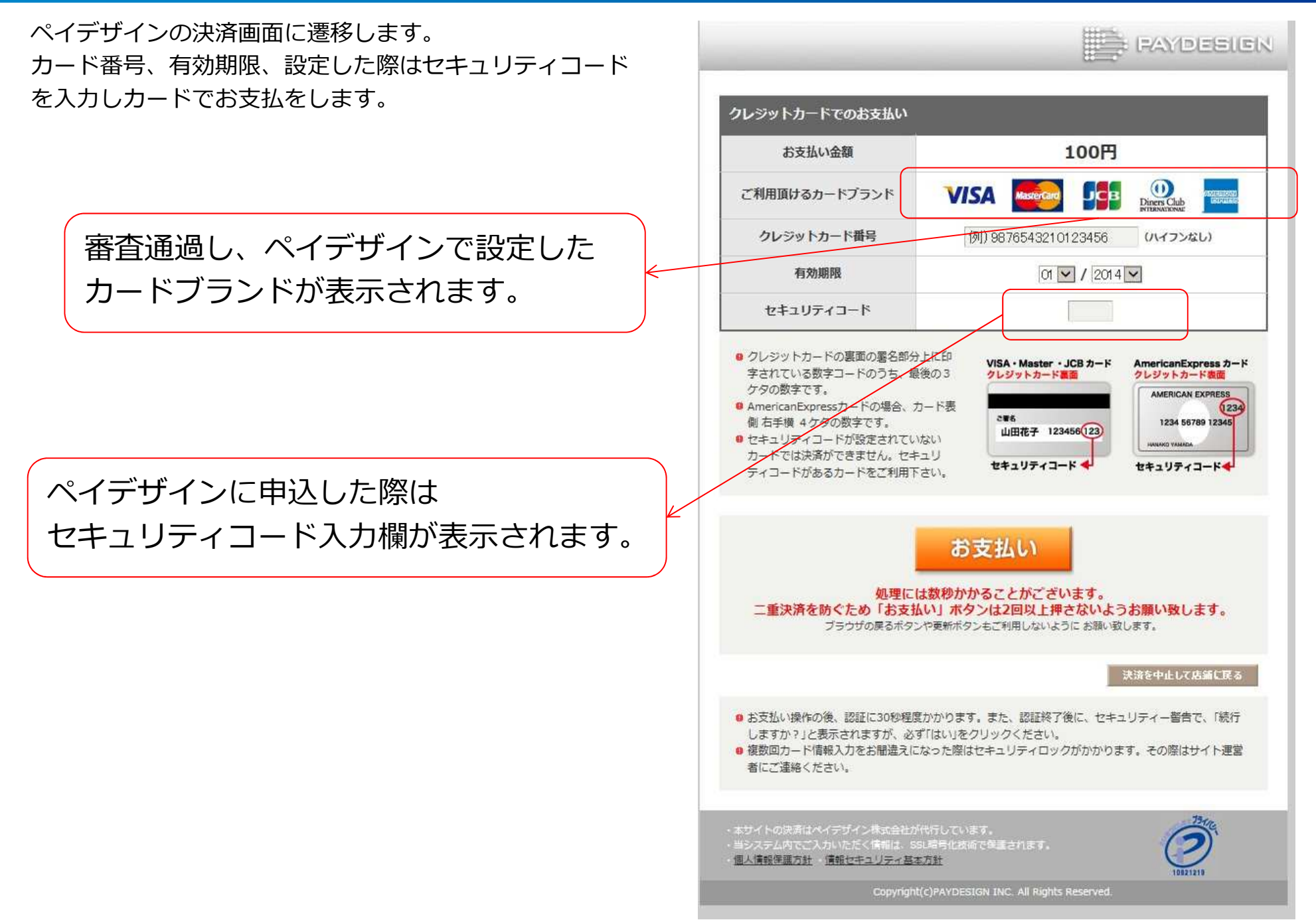

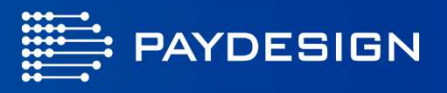

カード決済が完了した際にはご注文完了画⾯に遷移し、完了となります。

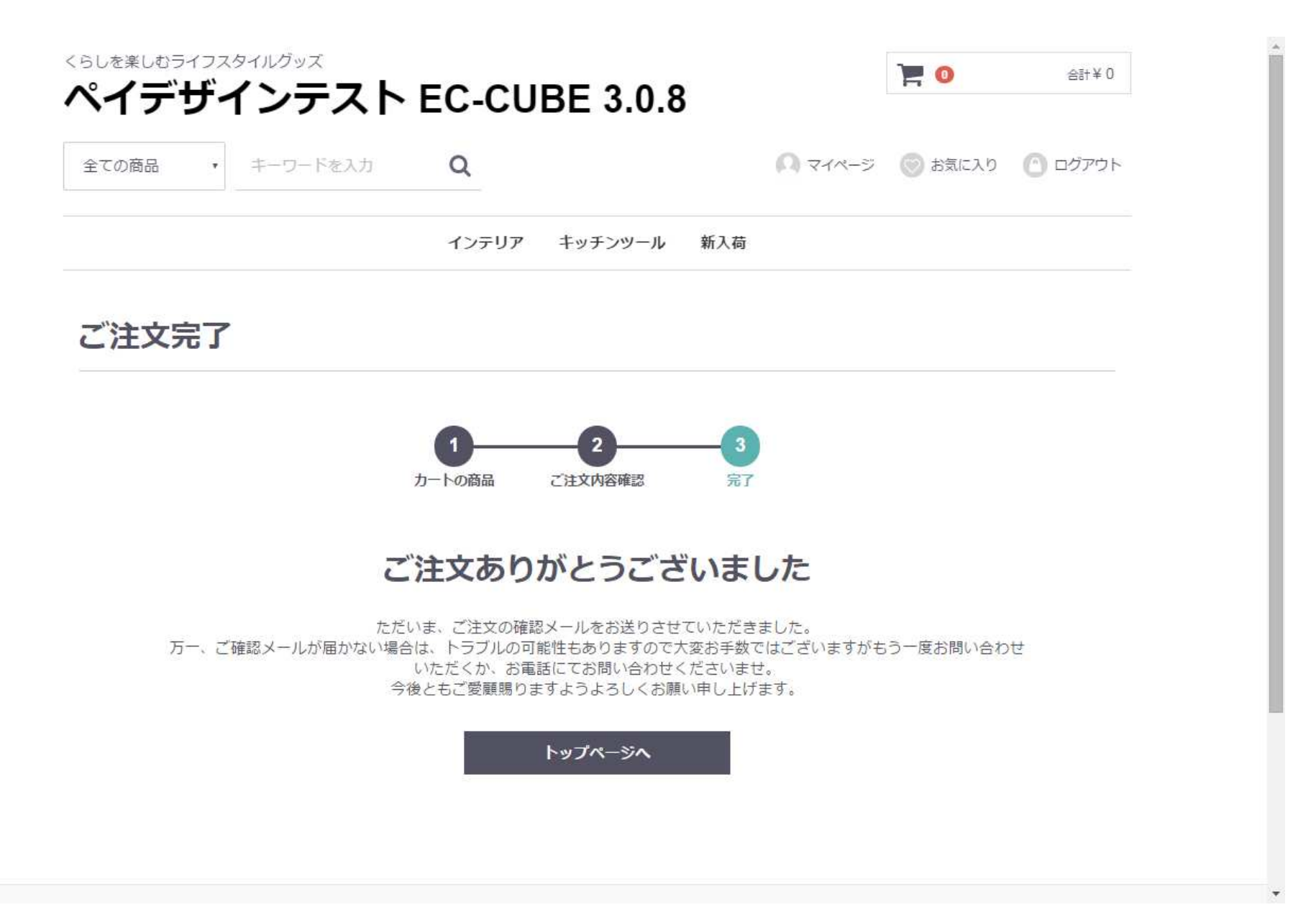

## 8.免責事項

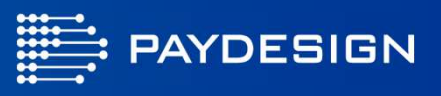

- 当プラグインの使用によるいかなる損害につきまして、弊社では一切の責任を負いません。
- •他社プログラムとの競合による問題につきましてはサポート対象外となります。
- •予告なくプラグインの内容の変更を⾏う場合があります。